**Инструкция по заполнению профиля пользователя в электронной системе мониторинга, сбора и обработки данных информационных систем соревнований CIS (eSim).**

## **1. Вход в систему.**

Вход в систему возможен только после получения приглашения на доступ в систему. При получении письма от «esim noreply@worldskills.ru» необходимо действовать согласно инструкции, указанной в письме, а именно перейти по ссылке http://esim.worldskills.ru. Окно входа в систему изображено на *рисунке 1*. Поля логина и пароля необходимо заполнить в соответствии с данными, указанными в письме.

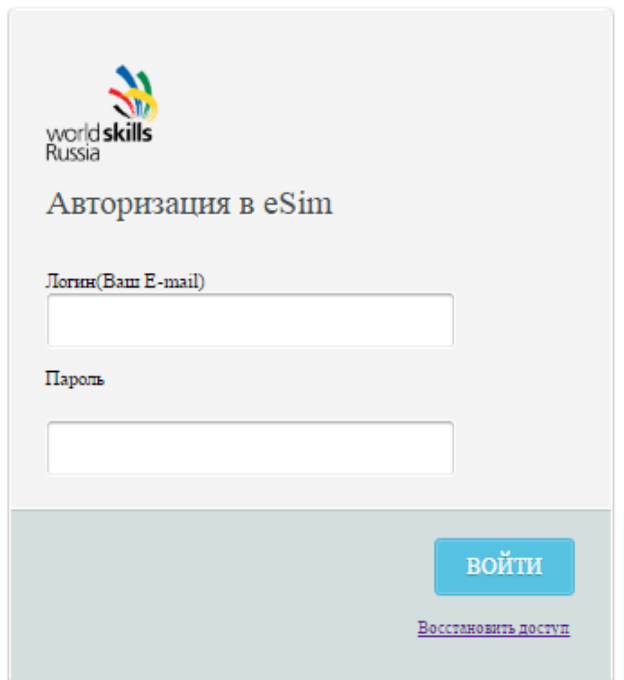

*Рисунок 1* – *Окно входа в систему eSim*

**2. Смена временного пароля и подписание соглашения об обработке персональных данных.**

После нажатия кнопки **ВОЙТИ**, вы будете перенаправлены на страницу настройки учетной записи *(рисунок 2).*

Для продолжения работы необходимо указать **новый пароль**.

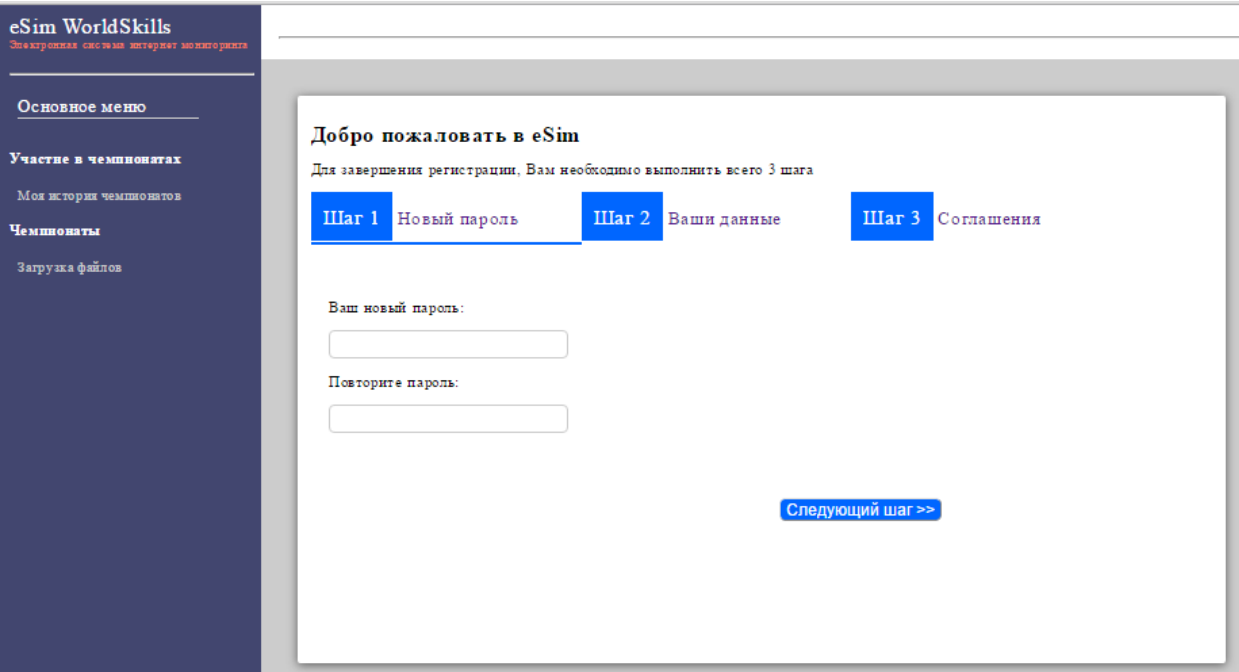

*Рисунок 2* – *Шаг 1. Смена временного пароля*

После ввода нового пароля нажмите кнопку **Следующий шаг.** Вы будете перенаправлены на страницу ввода персональных данных *(рисунок 3)*.

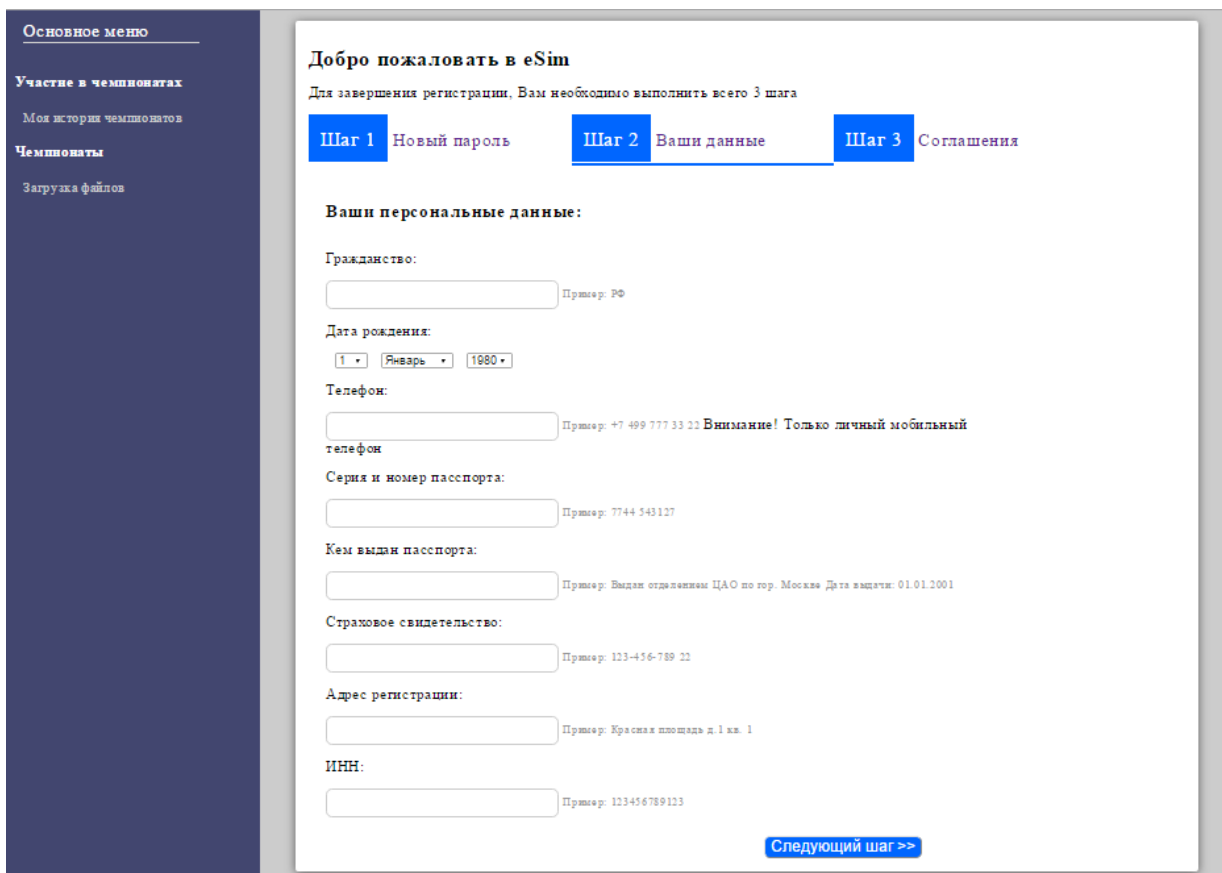

*Рисунок 3* – *Шаг 2. Заполнение персональных данных*

На втором шаге необходимо внести ВСЕ данные согласно примерам, указанным справа от полей для заполнения. Затем необходимо перейти к Шагу 3.

Внимательно прочитайте соглашение о хранении, обработке и передаче персональных данных. Если вы принимаете соглашение, то поставьте галочку и нажмите кнопку **ОТПРАВИТЬ**. Без принятия Соглашения о персональных данных дальнейшая работа с системой невозможна.

После подписания Соглашения вы будете перенаправлены на страницу входа в систему *(рисунок 1)*. Не забывайте, что при **входе** необходимо использовать **новый пароль**.

## **3. Заполнение профиля пользователя в системе.**

После входа в аккаунт в правом верхнем углу экрана нажмите на поле **Мой профиль** *(рисунок 4)*.

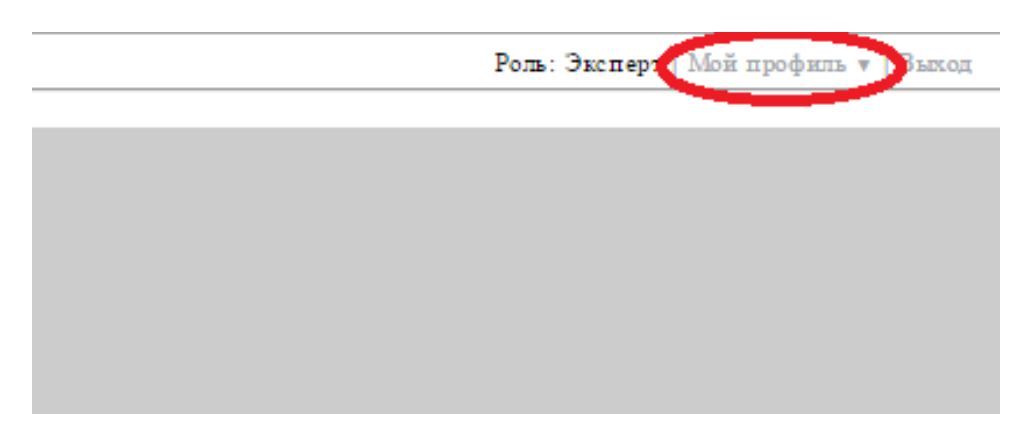

*Рисунок 4* – *Интерфейс системы eSim*

На странице профиля пользователя доступны следующие ссылки *(рисунок 5)*:

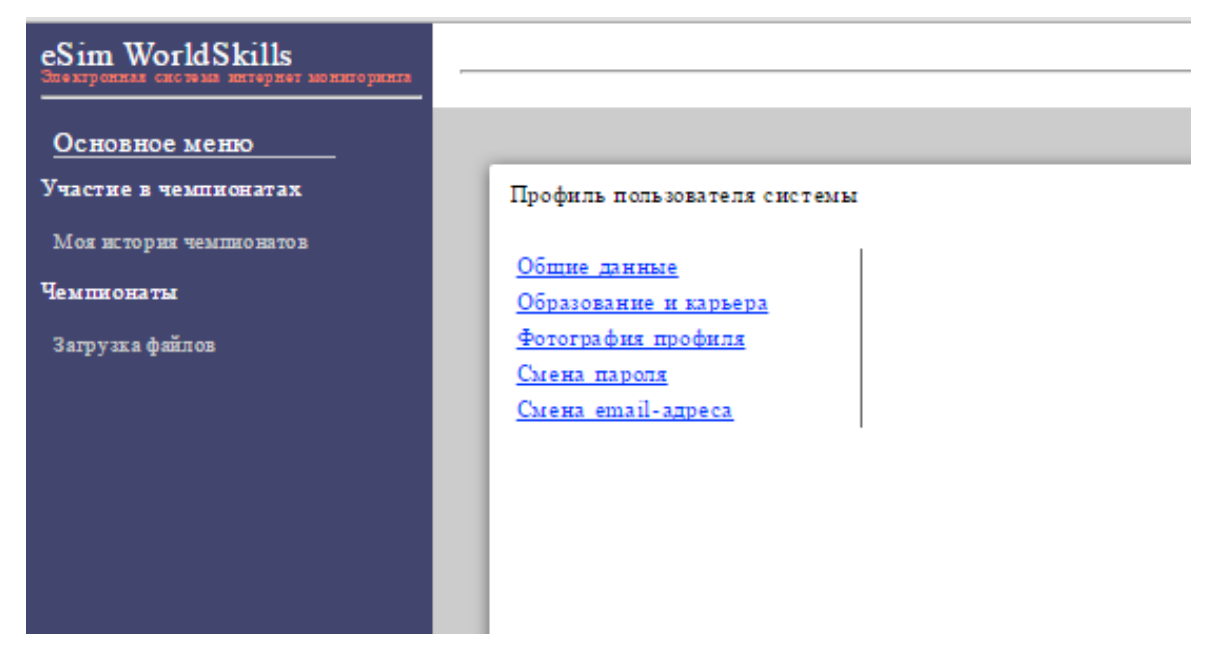

*Рисунок 5* – *Страница профиля пользователя*

1) «Общие данные» – необходимо заполнить ВСЕ поля, отмеченные звездочкой *(рисунок 6)*. Это очень важно для всех, кто принимает участие в чемпионатах.

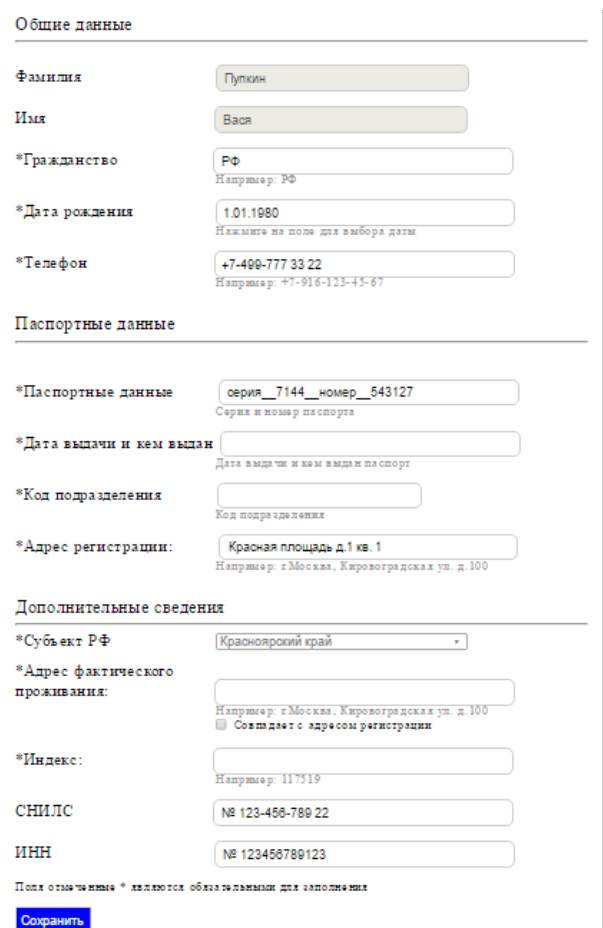

*Рисунок 6* – *Общие данные*

2) «Образование и карьера» – обязательно для заполнения, необходимо выбрать место работы/учебы. Это очень важно для всех, кто принимает участие в чемпионатах.

3) «Фотография профиля» – необходимо загрузить фотографию согласно требованиям, указанным на странице. Данное фото будет печататься на бейдже на чемпионатах.